<span id="page-0-3"></span><span id="page-0-2"></span><span id="page-0-1"></span><span id="page-0-0"></span>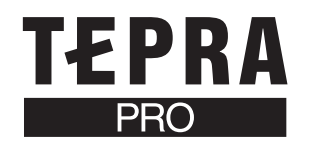

# セットアップ編

本書は、当社ホームページよりダウンロードしていただいたPCラベルソフト(「PCラベルシステムSPC9 Ver.2.3」、転 送ソフト「DATAメモリーシステムSDM9 Ver.2.3」)とプリンタドライバのインストール方法について説明する内容になっ ています。インストール後の使用方法については、お手持ちの「SPC9 SDM9 取扱説明書」を参照してください。

### |●注意!●

- インストールはパソコンと「テプラ」PRO 本体を接続しない状態から始めてください。
- インストール前にダウンロードしたファイルを解凍してください。解凍方法は、ホームページ上に記載されています。
- 旧バージョンのPCラベルソフトやプリンタドライバがインストールされているときは、旧バージョンのソフトを削 除してから、新しいバージョンのソフトをインストールしてください。
- 本書は、ダウンロードしていただいたプログラムのインストール方法について説明する内容になっており、Windows やパソコンの操作については詳しく説明しておりません。また、Windows やパソコンについて、最低限の操作(マウ ス操作やファイルの扱いなど)を習得されていることを前提にしておりますので、必要な場合はWindows やパソコン の説明書をお読みください。
- ダウンロードしていただいたプログラムをご使用になったうえでの故障や不具合、データ損失などにつきましては責 任を負いかねますのでご了承ください。

PCラベルソフトをインストールすると、「PCラベルシステム SPC9 Ver.2.3」「DATA メモリーシステムSDM9 Ver.2.3」 が一緒にインストールされます。プリンタドライバをインストールすると、ダウンロードした機種固有のプリンタドライ バがインストールされます。

## ●旧バージョンのソフトを削除する

旧バージョンのPCラベルソフトやプリンタドライバがインストールされているときは、まず、旧バージョンのソフトを削 除してください。

#### パソコンの電源を入れ、Windowsを起動する

起動しているソフトウェアがあれば終了してください。ウィルス対策ユーティリティなどのプログラムも終了してく ださい。

旧バージョンのPCラベルソフトのCD-ROMをパソコンのCD-

ROMドライブに入れる

### プログラムの変更画面が起動します。

#### **OMEMO O**

- プログラムの変更画面が起動しない場合は、次の操作をしてください。 ①「マイコンピュータ」をダブルクリックして開く ②[CD- ROM ]アイコンをダブルクリックする
- 「削除」を選択し、[次へ]をクリックする 以降は、画面に表示される指示に従って進んでください。

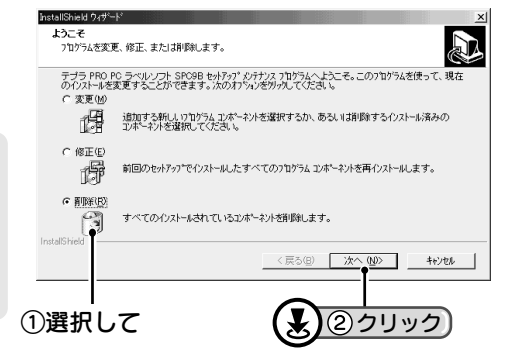

# PCラベルソフト(SPC9 SDM9)をインストールする

## 「テプラ」PRO本体を接続しない状態でインストールしてください。

#### パソコンの電源を入れ、Windowsを起動する

起動しているソフトウェアがあれば終了してください。ウィルス対策ユーティリティなどのプログラムも終了してく ださい。

### **OMEMO**

- インストール前にダウンロードしたファイルを解凍してください。解凍方法は、ホームページ上に記載されています。
- 旧バージョンのPCラベルソフトやプリンタドライバがインストールされているときは、旧バージョンのソフトを削 除してから、新しいバージョンのソフトをインストールしてください。[\(参照](#page-0-0) $\angle$ SP.1)

ダウンロードしたファイルを解凍したフォルダにある「setup.exe」をダブルクリックする

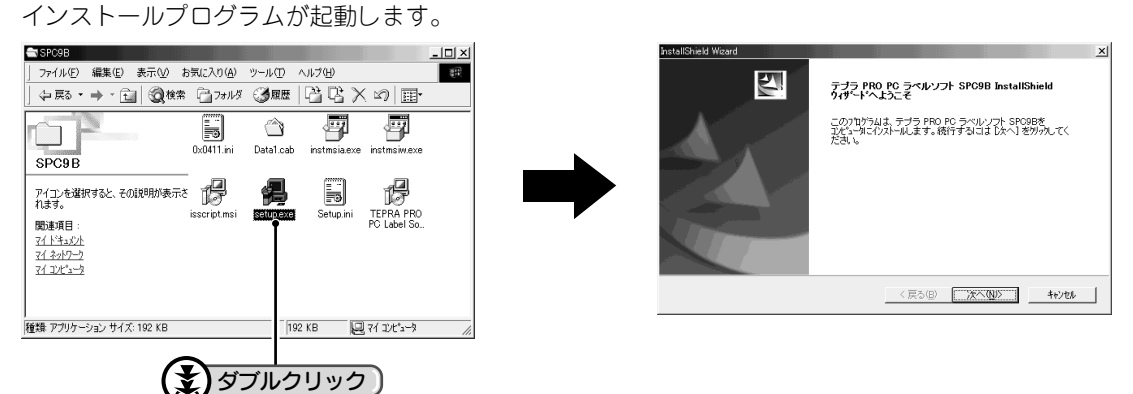

### *●* MEMO *●*

- 右の画面は、システムのインストーラーが古いため、更新した状態 を示しています。この画面が表示されたら[再起動]をクリックし てください。再起動後、再度、手順 から操作してください。
- 右の画面は、旧バージョンのPCラベルソフトが残っている状態を示 しています。[はい]をクリックするとプログラムの変更画面が起動 します。プログラムの変更画面でソフトを削除してください。[\(参照](#page-0-1)  $\mathcal{C}$ [P.1\)](#page-0-1)

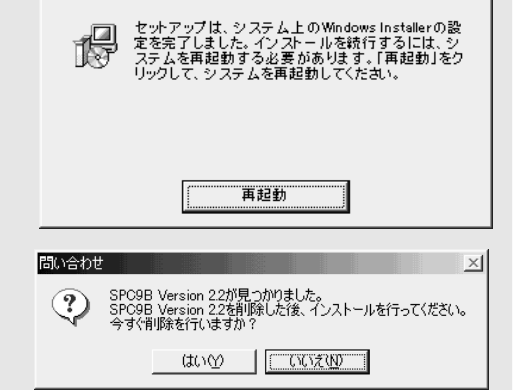

InstallShield

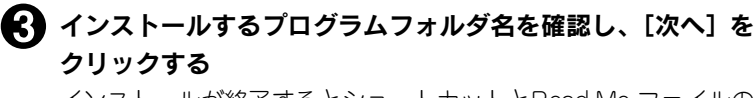

インストールが終了するとショートカットとRead Me ファイルの 表示を確認する画面が表示されます。

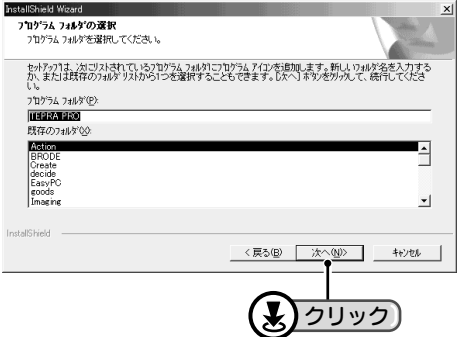

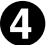

▲ それぞれ必要な項目をチェックし [完了] をクリックする Read Me ファイルは、本書に記載されていない最新情報が記載さ れていますので必ずチェックしてください。メモ帳が開き、 ReadMe ファイルが表示されます。読み終わったら右上の X (閉 じる)で終了できます。

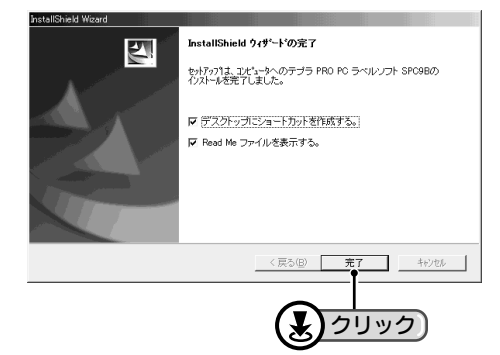

以上で PC ラベルソフトのインストールは終了です。 続いてプリンタドライバをインストールする場合は以下の該当ページに進みます。 参照  $29$ [P.4「プリンタドライバをインストールする\(Windows 98/98SE/ME/2000\)」](#page-3-0) 参照 CT[P.5「プリンタドライバをインストールする\(Windows XP\)」](#page-4-0) 参照  $2P.10$  「プリンタドライバをインストールする (SR900)」

# <span id="page-3-0"></span>プリンタドライバをインストールする(Windows 98/98SE/ME/2000)

Windows XPをご使用の方[はP.6「プリンタドライバをインストールする\(Windows XP\)」](#page-5-0)へ進んでください。 ここではWindows Meの画面で説明します。Windows 98、Windows 2000をご使用の場合も、インストール方法は 同様です。

## 画面で指示されるまで「テプラ」PRO本体を接続しないでください。

### **OMEMO**

- インストール前にダウンロードしたファイルを解凍してください。解凍方法は、ホームページ上に記載されています。
- 旧バージョンのPCラベルソフトやプリンタドライバがインストールされているときは、旧バージョンのソフトを削 除してから、新しいバージョンのプリンタドライバをインストールしてください[。\(参照](#page-0-2)LTP.1)

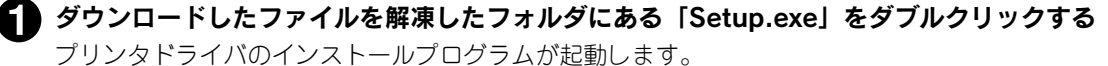

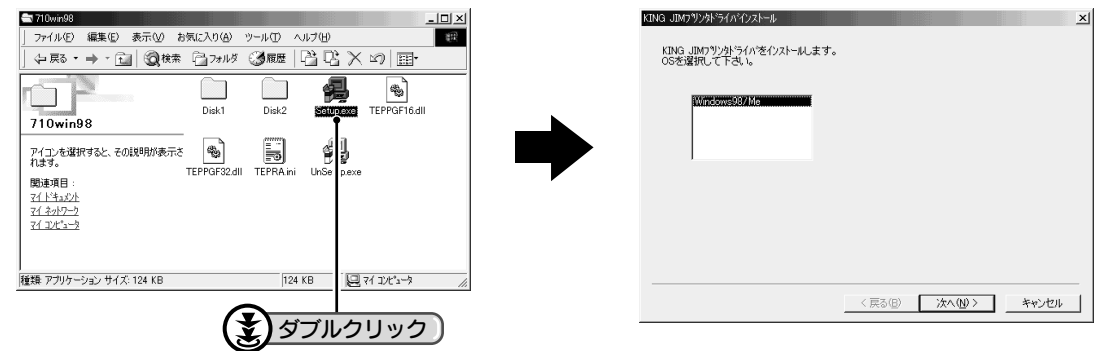

● 使用するOSを確認し、[次へ]をクリックする

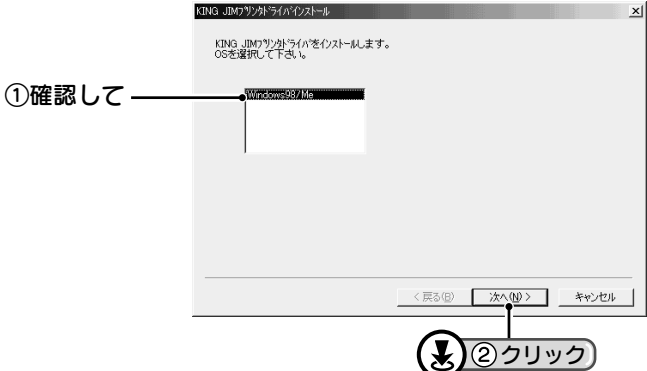

画面に表示される指示に従って「テプラ」PRO本体を接続する 接続すると、自動的に「新しいハードウェアの検出」とインストー ルが開始されます。インストールが終了すると、右の画面のみが 残りますので「次へ]をクリックします。

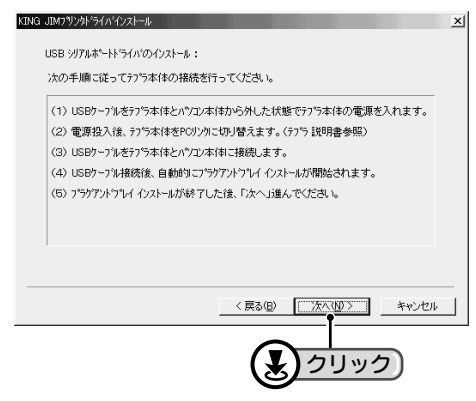

### **OMEMO**

「テプラ」PRO本体の接続方法はSPC9 SDM9取扱説明書のP.15「パソコンと「テプラ」PRO本体を接続する」を参照 してください。

<span id="page-4-0"></span>「テプラ」PRO本体の機種名を選択し、[完了]をクリックする

機種情報のインストールを完了します。

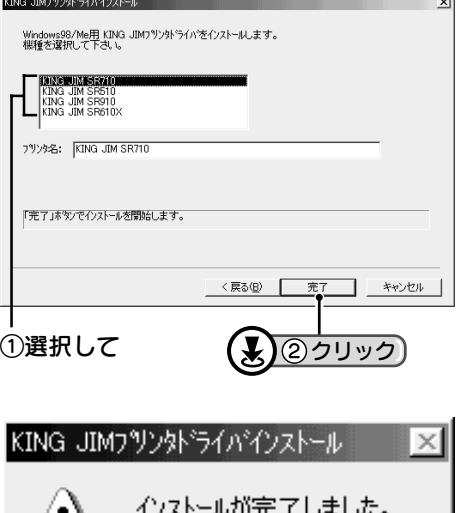

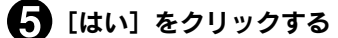

Windowsが再起動され、インストールしたプリンタドライバが使 用可能になります。

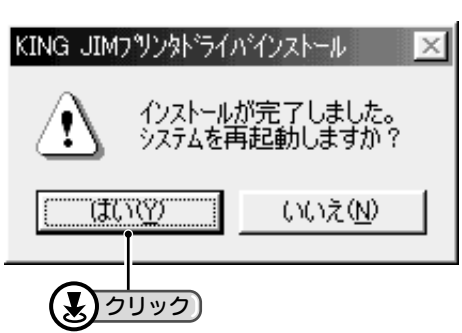

# <span id="page-5-0"></span>プリンタドライバをインストールする(Windows XP)

## ●注意!●

- Windows 98/98SE/Me/2000からアップグレードする場合はOSのアップグレードが完了してからインストールしてく ださい。
- インストールするときは「コンピュータの管理者」(アカウントユーザー)でログオンする必要があります。

## 画面で指示されるまで「テプラ」PRO本体を接続しないでください。

### **OMEMOO**

- インストール前にダウンロードしたファイルを解凍してください。解凍方法は、ホームページ上に記載されています。
- 旧バージョンのPCラベルソフトやプリンタドライバがインストールされているときは、旧バージョンのソフトを削 除してから、新しいバージョンのプリンタドライバをインストールしてください。[\(参照](#page-0-3)cPP.1)

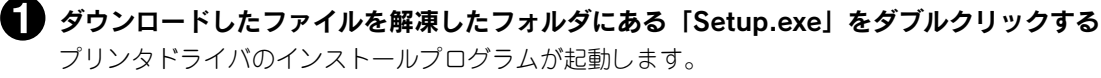

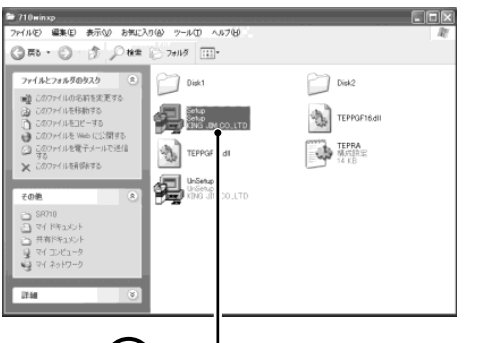

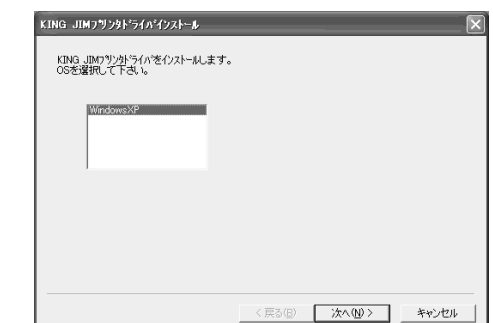

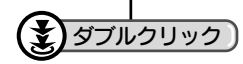

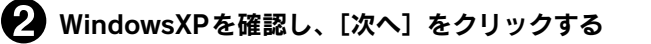

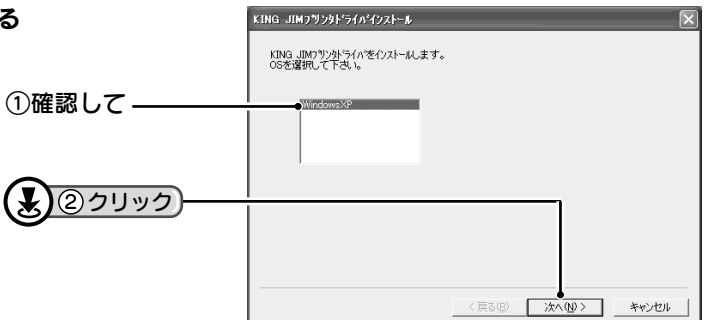

### 画面に表示される指示に従って「テプラ」PRO本体を接続する

「テプラ」PRO本体が検出され、「新しいハードウェアの検出ウィ ザード」画面が表示されます。

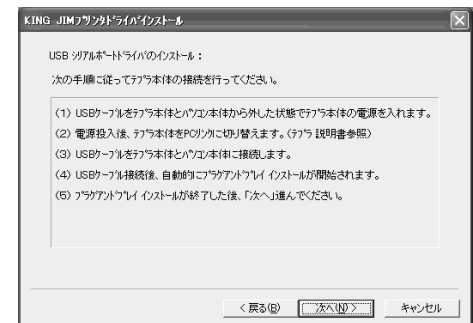

「一覧または特定の場所からインストールする(詳細)」を選択 し、[次へ] をクリックする

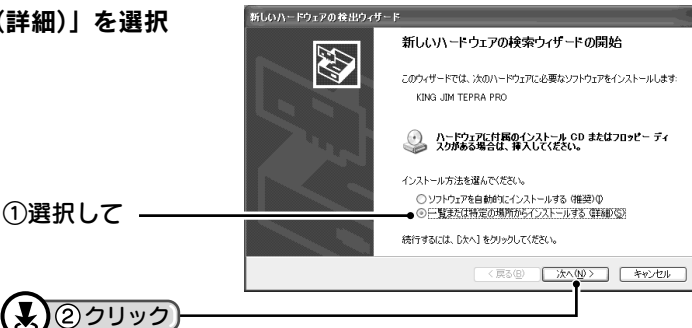

「検索しないで、インストールするドライバを選択する」を選 択し、[次へ]をクリックする

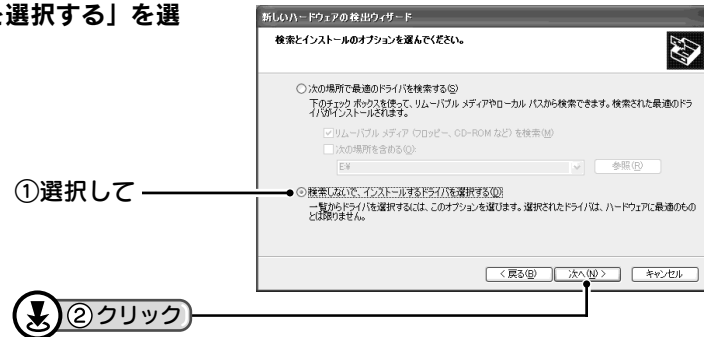

「KING JIM TEPRA PRO」を選択し、[次へ]をクリックす る

インストールが開始されます。インストール終了後に「完了」画 面が表示されます。

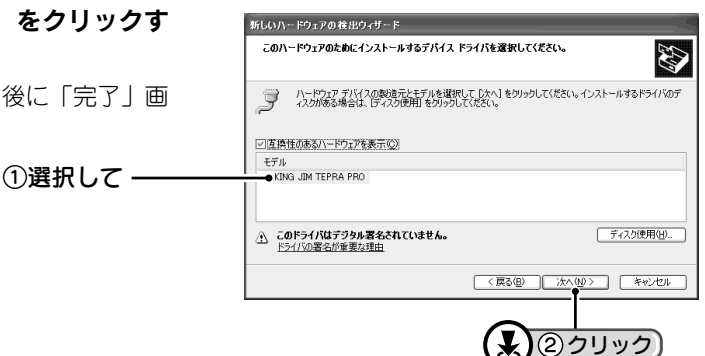

**OMEMO O** ハードウェアのインストール 途中、右の画面が表示されることがありますが、[続行]をクリックし このハードウェア  $\Delta$ KING JIM TEPRA PRO てください。 を使用するためにインストールしようとしているソフトウェアは、Windows XP との<br>互換性を検証する Windows ロゴ テストに合格していません。<br>このテストが重要である理由) インストール後の動作に支障ありません。 続行(C) インストールの停止(S)  $\Box$ 

Microsoft 社では、WHQL という組織においてパソコンや周辺機器などを対象に認証手続き(Windows ロゴテス ト)を行っております。 「テプラ」PRO 本体および PC ラベルソフトは、現時点ではこの認証を受けておりませんが、正常に動作すること が確認されております。

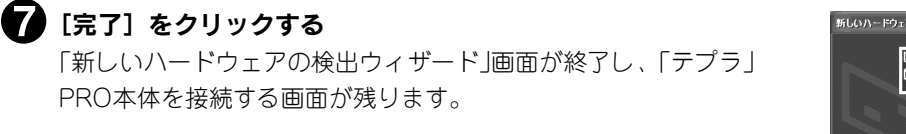

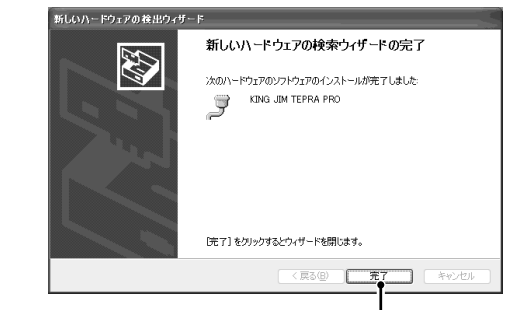

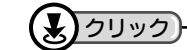

6 [次へ] をクリックする

G JIMフツンタトライバインストール USB シリアルポートトライバのインストール : 次の手順に従ってテプラ本体の接続を行ってください。 |<br>|(1) USBケーフルをテァラ本体とパソコン本体から外した状態でテァラ本体の電源を入れます。 |<br>| (2) 電源投入後、テフ<sup>ೕ</sup>ラ本体をPCリンクリニ切り替えます。 (テプラ 説明書参照)| (3) ISBケーフリンタテフジホ(ホとハッフンホ(ホ)に接続します。 |<br>| (4) USBケーフル接続後、自動的にプラケアフドブレイ インストールが開始されます。 (5) プラクアンドプレイ インストールが終了した後、「次へ」進んでください。 クリック

「テプラ」PRO本体の機種名を選択し、[完了]をクリックする 機種情報のインストールを完了し、再起動を確認する画面が表 されます。

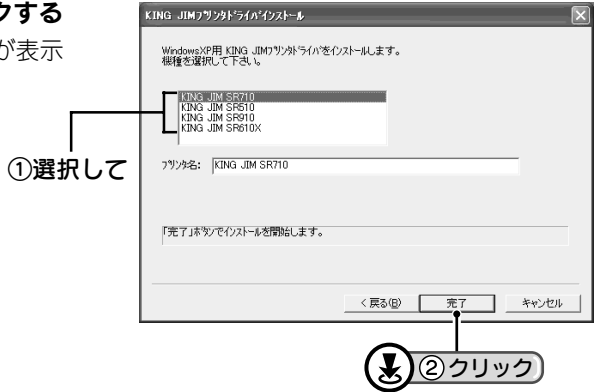

### [はい]をクリックする

Windowsが再起動され、インストールしたプリンタドライバが使 用可能になります。

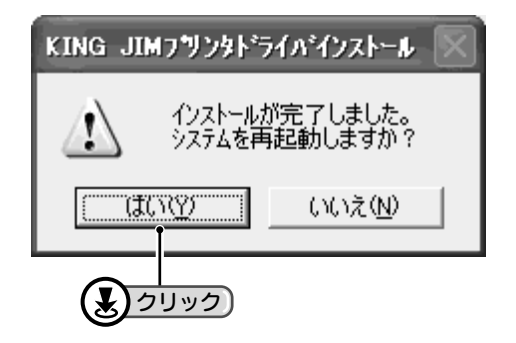

#### **OMEMOO**

- パソコンを再起動することで、インストールしたプリンタドライバが有効になります。[いいえ]を選択した場合、正 しく印刷されません。インストール後は、必ずパソコンを再起動してください。
- インストール途中、WindowsのディスクまたはCD-ROMを要求するメッセージが表示されたら、要求されたディス クをセットします。さらに[ファイルのコピー元]を指定する画面が表示されたら、ディスクをセットしたドライブ を指定し、[OK]をクリックします。 お使いのパソコンのハードディスクに「C:¥Windows¥Options¥Cabs」フォルダ(Cはハードディスクドライブ名)があ る場合は、このフォルダ名を[ファイルのコピー元]に指定してもインストールできます。CD-ROMをセットしたあ とも、インストールされない場合は、「Q:¥Win98」(QはCD-ROMドライブ、¥以下はWindowsのフォルダ)を[ファ
- イルのコピー元]に指定してください。 • インストールの失敗などで、プリンタドライバがインストールできない場合は、再度プリンタドライバをインストー

#### ネットワーク管理者の方へ

ルしてください。

本機は、ネットワーク上のWindows 98/98SE/Me/2000Professional/XP Professional/XP HomeEditionパソコンに接続 し、共有プリンタに設定して印刷することができます。

但し下記機能はクライアント側からは受けつけません。

- PCラベルソフトSPC9使用時のテープ幅の取得及び、プリンタプロパティのユーティリティの動作。
- •「テプラ」PRO本体の情報(ファイルなど)保護の為、クライアント側からDATAメモリーシステムSDM9の機能は使 用できません。

### |●注 意 !●

PCラベルソフトSPC9A(PCラベルシステムSPC9 Ver.1.0、DATAメモリーシステムSDM9 Ver.1.0)を ご使用の方へ

PCラベルソフトSPC9A(PCラベルシステムSPC9 Ver.1.0、DATAメモリーシステムSDM9 Ver.1.0)で「テプラ」PRO SR900をご使用の方は、下記の点にご注意の上、SPC9B(SPC9 Ver.2.3、SDM9 Ver.2.3)を使用してください。

- PCラベルシステムSPC9 Ver.2.3、およびDATAメモリーシステムSDM9 Ver.2.3は「テプラ」PRO SR900でも使用 できます。Windowsの[コントロールパネル]―[アプリケーションの追加と削除]から「PCラベルシステムSPC9 1.0」と「DATAメモリーシステムSDM9 1.0」を削除してから、「PCラベルソフトSPC9B」をインストールしてくだ さい。
- DATAメモリーシステムSDM9 Ver.2.3は「テプラ」PRO SR900ではファイル、宛名のみ転送可能です。外字には対 応していません。
- 旧バージョンのSR900用プリンタドライバはWindows XPには対応していません。旧バージョンのPCラベルソフト SPC9AのCD-ROM内にある「¥Driver¥Unsetup.exe」で旧バージョンのプリンタドライバを削除したあと、P.10 「プリンタドライバをインストールする(SR900)」の操作で、新しいプリンタドライバをインストールしてください。

#### PCラベルソフトSPC9B(PCラベルシステムSPC9 Ver.2.0~2.2、DATAメモリーシステムSDM9 Ver.2.0~2.2)をご使用の方へ

• PCラベルシステムSPC9 Ver.2.0~2.2、DATAメモリーシステムSDM9 Ver.2.0~2.2とプリンタドライバはWindows XPには対応していません。旧バージョンのPCラベルソフトを削除したあと、新しいPCラベルソフトをインストー ルしてください。

# <span id="page-9-0"></span>プリンタドライバをインストールする(SR900)

## 0注意!0

Windows XPにインストールするときは「コンピュータの管理者」(アカウントユーザー)でログオンする必要がありま す。また、Windows 98/98SE/Me/2000からアップグレードする場合はOSのアップグレードが完了してからインストー ルしてください。

### **OMEMOO**

- インストール前にダウンロードしたファイルを解凍してください。解凍方法は、ホームページ上に記載されています。
- 旧バージョンのPCラベルソフトやプリンタドライバがインストールされているときは、旧バージョンのソフトを削 除してから、新しいバージョンのプリンタドライバをインストールしてください[。\(参照](#page-0-3) $\mathcal{L}$ PP.1)

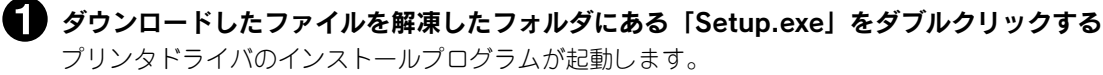

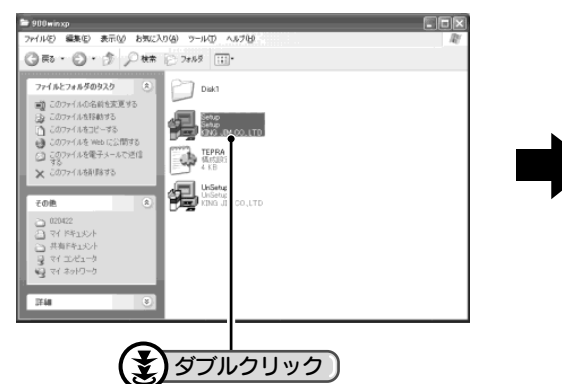

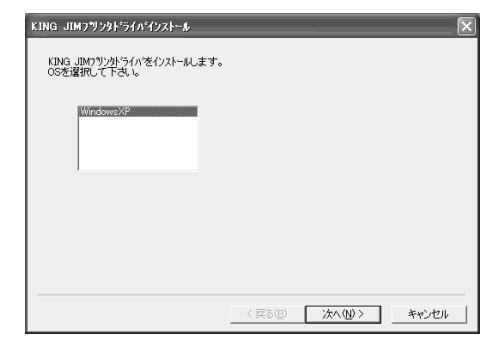

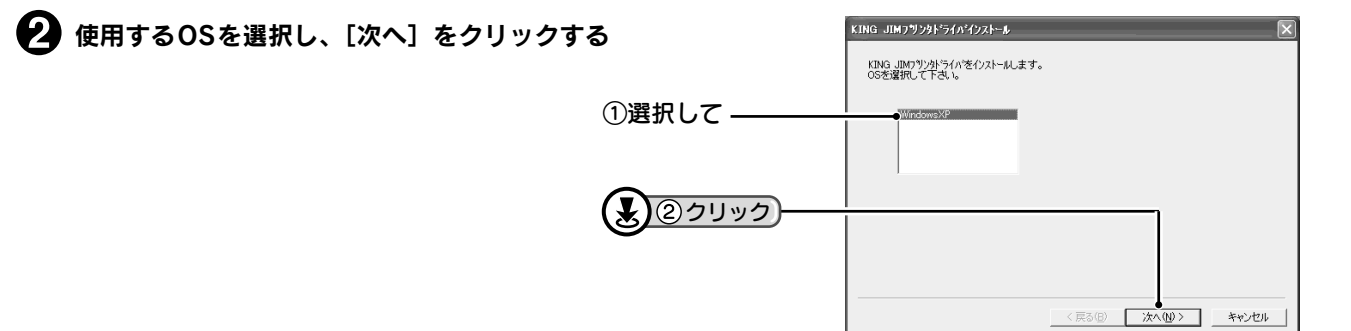

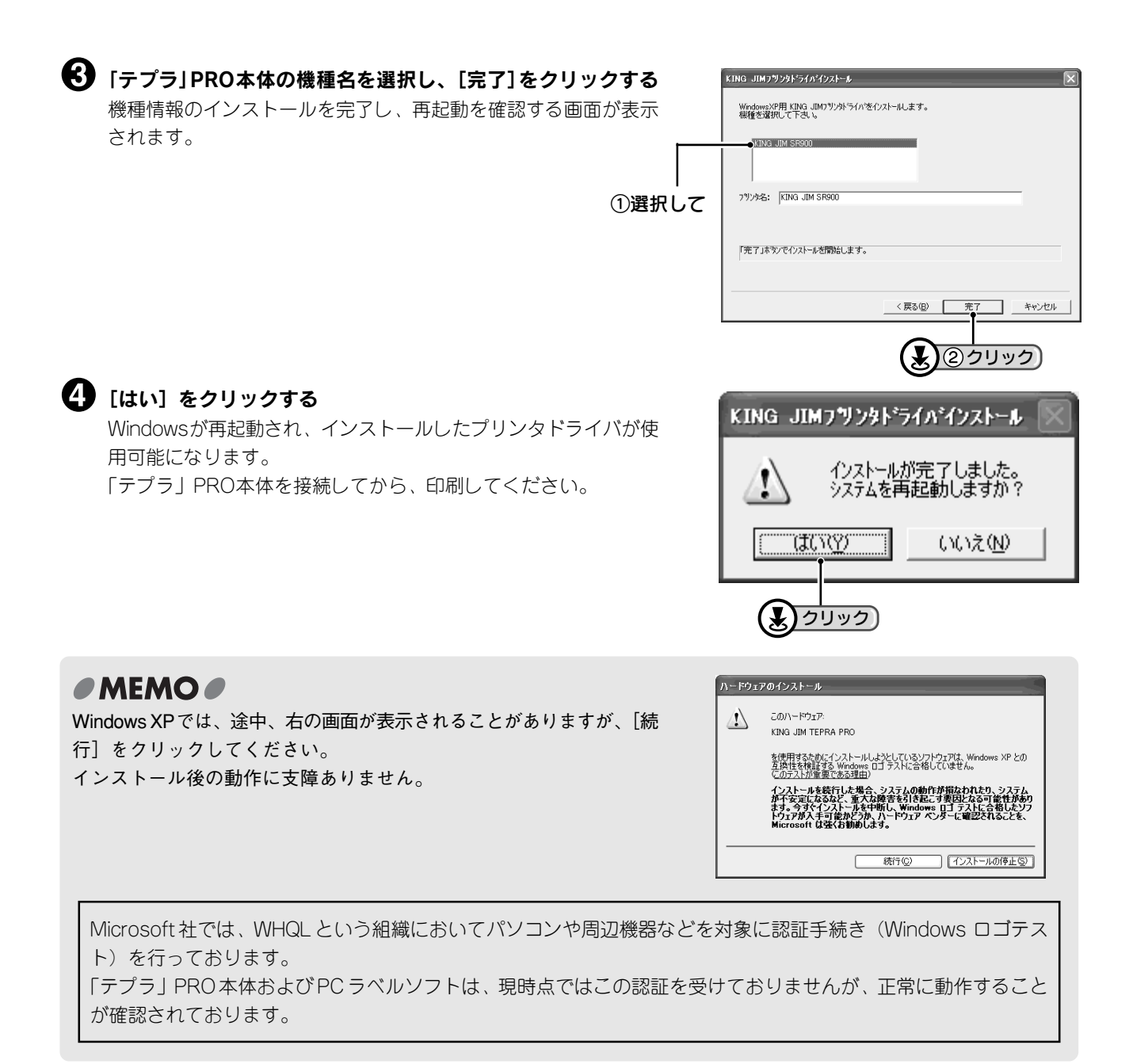

「キングジム」、KINGJIM、「テプラ」、「テプラ」PRO、Pテープマークはいずれも株式会社キングジムの登録商標です。 Microsoft®、Windows®は米国MicrosoftCorporationの米国およびその他の国における商標または登録商標です。 Acrobat® Reader Copyright©1987-2001 Adobe Systems Incorporated. All rights reserved. Adobe 、 Acrobat 、Acrobat Reader は、Adobe Systems Incorporated(アドビシステムズ社)の米国ならびに他の国 における商標または登録商標です。

その他記載の会社名及び商品名は、各社の商標または登録商標です。

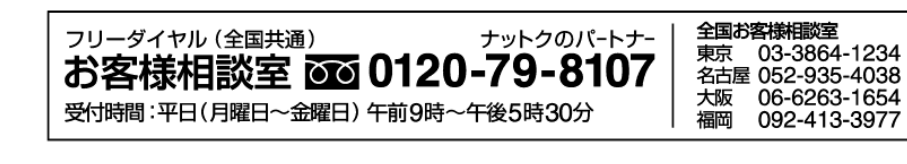

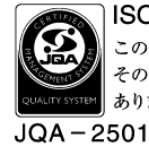

ISO 9001 認証取得(設計·開発) この登録マークは、製品やサービス そのものの品質を保証するものでは ありません。

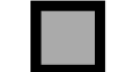

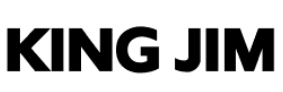

株式会社キングジム 東京都千代田区東神田二丁目10番18号 〒101-0031 ホームページアドレス http://www.kingjim.co.jp/